# Configurazione di LACP (802.3ad) tra un Catalyst 6500/6000 e un Catalyst 4500/4000

## Sommario

[Introduzione](#page-0-0) [Operazioni preliminari](#page-1-0) **[Convenzioni](#page-1-1) [Prerequisiti](#page-1-2)** [Componenti usati](#page-1-3) [Nozioni di base](#page-1-4) [Differenza tra i software di sistema CatOS e Cisco IOS](#page-2-0) **[Configurazione](#page-2-1)** [Esempio di rete](#page-5-0) **[Configurazioni](#page-5-1) [Verifica](#page-6-0)** [Risoluzione dei problemi](#page-10-0) [Vengono create porte di aggregazione secondarie Po1A o Po2A](#page-10-1) [Informazioni correlate](#page-11-0)

## <span id="page-0-0"></span>**Introduzione**

In questo documento viene mostrata la configurazione necessaria per aggregare i collegamenti 802.3ad tra uno switch Catalyst 6500/6000 (con software di sistema Catalyst OS [CatOS]) e uno switch Catalyst 4500/4000. 802.3ad è una nuova specifica IEEE che permette di associare più porte fisiche per creare un'unica porta logica. La specifica è molto simile alla soluzione Cisco EtherChannel già esistente, con la differenza che nell'implementazione Cisco viene utilizzato un protocollo proprietario chiamato PAgP (Port Aggregation Protocol). Nella specifica 802.3ad, IEEE ha definito un nuovo protocollo di controllo chiamato LACP (Link Aggregate Control Protocol).

Il vantaggio principale dell'uso di LACP (802.3ad) è l'interoperabilità con switch di altri fornitori. Poiché PAgP è un prodotto proprietario di Cisco, non è possibile aggregare i canali tra uno switch Cisco e uno switch di un altro fornitore a meno che non venga utilizzato LACP.

Per ulteriori informazioni sulla configurazione di LACP con CatOS, consultare i seguenti documenti:

- Catalyst 6500/6000: <u>Informazioni sulla</u> sezione<u> Link Aggregation Control Protocol</u> del documento [Configurazione di EtherChannel](//www.cisco.com/en/US/docs/switches/lan/catalyst6500/catos/7.x/configuration/guide/channel.html)
- Catalyst 4500/4000: <u>Informazioni sulla</u> sezione<u> Link Aggregation Control Protocol</u> del documento [Configurazione di Fast EtherChannel e Gigabit EtherChannel](//www.cisco.com/en/US/docs/switches/lan/catalyst4000/7.1/configuration/guide/channel.html)

Per informazioni su come configurare LACP con il software Cisco IOS®, consultare i seguenti documenti:

- Catalyst 6500/6000: Sezione *<u>Configurazione di EtherChannel IEEE 802.3ad LACP</u> del* documento [Configurazione di EtherChannel](//www.cisco.com/en/US/docs/switches/lan/catalyst6500/ios/12.1E/native/configuration/guide/channel.html)
- Catalyst 4500/4000[:](//www.cisco.com/en/US/docs/switches/lan/catalyst4500/12.1/13ew/configuration/guide/channel.html) Sezione *Comprensione e configurazione di EtherChannel* del documento [Catalyst serie 4500 Switch Cisco IOS Software Configuration Guide, 12.1\(13\)EW](//www.cisco.com/en/US/docs/switches/lan/catalyst4500/12.1/13ew/configuration/guide/config.html)

# <span id="page-1-0"></span>Operazioni preliminari

### <span id="page-1-1"></span>**Convenzioni**

Per ulteriori informazioni sulle convenzioni usate, consultare il documento [Cisco sulle convenzioni](//www.cisco.com/en/US/tech/tk801/tk36/technologies_tech_note09186a0080121ac5.shtml) [nei suggerimenti tecnici](//www.cisco.com/en/US/tech/tk801/tk36/technologies_tech_note09186a0080121ac5.shtml).

### <span id="page-1-2"></span>**Prerequisiti**

Prima di provare la configurazione, verificare che siano soddisfatti i prerequisiti seguenti.

LACP può essere utilizzato con le seguenti piattaforme e versioni:

- Catalyst serie 6500/6000 con CatOS versione 7.1(1) e successive
- Catalyst serie 6500/6000 con software Cisco IOS versione 12.1(11b)EX e successive
- Catalyst serie 4500/4000 con CatOS versione 7.1(1) e successive
- Catalyst serie 4500/4000 con software Cisco IOS versione 12.1(13)EW e successive

### <span id="page-1-3"></span>Componenti usati

Le informazioni fornite in questo documento si basano sulle versioni software e hardware riportate di seguito.

- Switch Catalyst 4003 con software CatOS 7.1(1)
- Switch Catalyst 6500 con software CatOS 7.1(1)
- Switch Catalyst 6500 con software Cisco IOS versione 12.1(13)E9

### <span id="page-1-4"></span>Nozioni di base

Il trunking LACP supporta quattro modalità operative, come indicato di seguito:

- On: È necessario formare l'aggregazione dei collegamenti senza alcuna negoziazione LACP. In altre parole, lo switch non invierà il pacchetto LACP né elaborerà alcun pacchetto LACP in arrivo. È simile allo stato on per PAgP.
- Spento: L'aggregazione dei collegamenti non verrà formata. Il pacchetto LACP non è stato inviato né compreso. È simile allo stato off per PAgP.
- Passivo: Lo switch non avvia il canale, ma riconosce i pacchetti LACP in arrivo. Il peer (in stato attivo) avvia la negoziazione (inviando un pacchetto LACP) a cui si riceve e a cui si risponde, formando eventualmente il canale di aggregazione con il peer. È simile alla modalità automatica in PAgP.
- Attiva: Siamo disposti a formare un collegamento aggregato e ad avviare i negoziati. L'aggregazione dei collegamenti verrà formata se l'altra estremità è in esecuzione in modalità attiva o passiva LACP. È simile alla modalità desiderata di PAgP.

Sono disponibili solo tre combinazioni valide per eseguire l'aggregazione di collegamenti LACP, come indicato di seguito:

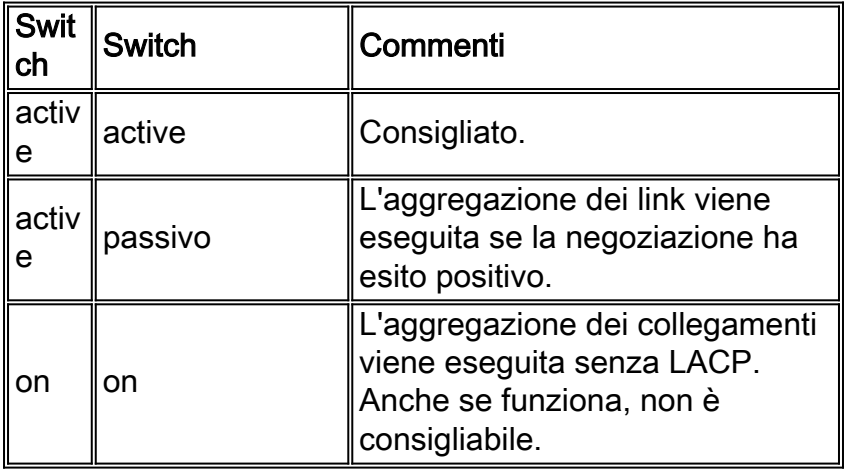

Nota: per impostazione predefinita, quando viene configurato un canale LACP, la modalità del canale LACP è passiva.

# <span id="page-2-0"></span>Differenza tra i software di sistema CatOS e Cisco IOS

CatOS sul Supervisor Engine e software Cisco IOS sull'MSFC (ibrido): è possibile usare un'immagine CatOS come software di sistema per eseguire Supervisor Engine sugli switch Catalyst 6500/6000. Se è installato il modulo Multilayer Switch Feature Card (MSFC) opzionale, per eseguire il modulo MSFC viene utilizzata un'immagine software Cisco IOS separata.

Software Cisco IOS su Supervisor Engine e su MSFC (nativo): è possibile usare un'unica immagine software Cisco IOS come software di sistema per eseguire sia il Supervisor Engine sia l'MSFC sugli switch Catalyst 6500/6000.

Nota: per ulteriori informazioni, fare riferimento a [Confronto tra i sistemi operativi Cisco Catalyst e](//www.cisco.com/en/US/prod/collateral/switches/ps5718/ps708/prod_white_paper09186a00800c8441.html) [Cisco IOS per gli switch Cisco Catalyst serie 6500.](//www.cisco.com/en/US/prod/collateral/switches/ps5718/ps708/prod_white_paper09186a00800c8441.html)

# <span id="page-2-1"></span>**Configurazione**

Si presume che il sistema inizi con switch contenenti configurazioni vuote e che quindi tutti i parametri siano impostati come predefiniti. Verranno ora inclusi i comandi necessari per configurare LACP. Tra le varie fasi, sono richiesti il software Cisco IOS e i comandi CatOS. Selezionare il comando appropriato a seconda del software in esecuzione sullo switch.

### Passaggio 1: Impostazione del protocollo del canale su LACP

### **CatOS**

per impostazione predefinita, tutte le porte su Catalyst 4500/4000 e Catalyst 6500/6000 utilizzano il protocollo di canale PAgP e, come tale, non eseguono LACP. Per tutte le porte interessate, è quindi necessario modificare la modalità del canale in LACP. Sugli switch con CatOS, è possibile modificare solo la modalità canale per modulo. Nell'esempio seguente viene modificata la modalità del canale per lo slot 1 e 2 utilizzando il comando set channelprotocol lacp module\_number. Le modifiche possono essere verificate utilizzando il comando show channelprotocol.

```
CatOSSwitch (enable) set channelprotocol lacp 1
       Mod 1 is set to LACP protocol.
       CatOSSwitch (enable) set channelprotocol lacp 2
       Mod 2 is set to LACP protocol.
       CatOSSwitch (enable) show channelprotocol
                      Channel
        Module Protocol
        ------- --------
       1 TACP
        2 LACP
        3 PAGP
        5 PAGP
```
#### Software Cisco IOS

Le porte sugli switch Catalyst 6500/6000 o Catalyst 4500/4000 con software Cisco IOS possono funzionare come porte L2 o porte con routing L3 a seconda della configurazione. In questo scenario, configurare l'interfaccia come switchport L2 usando il comando switchport nella modalità di configurazione interfaccia.

```
CiscoIOSSwitch(config)#interface gigabitEthernet 1/1
CiscoIOSSwitch(config-if)#switchport
```
Quindi, specificare le interfacce che devono usare il protocollo LACP usando il comando channelprotocol lacp.

CiscoIOSSwitch(config-if)#**channel-protocol lacp**

Passaggio 2: Assegnazione della stessa chiave admin a ciascuna porta che formerà la modalità canale e impostazioni

#### CatOS

Nel pacchetto LACP è presente un parametro denominato admin key. Verrà formato un canale solo tra porte con la stessa chiave di amministrazione. Usando il comando set port lacp-channel mod/elenco porte, tutte le porte di elenco porte verranno assegnate alla stessa chiave admin.

Ad esempio, su un dispositivo, entrambe le porte vengono assegnate allo stesso gruppo. (La chiave amministratore 56 viene assegnata in modo casuale).

```
CatOSSwitch (enable) set port lacp-channel 1/1,2/1
        Port(s) 1/1,2/1 are assigned to admin key 56
```
Anche sull'altro dispositivo, le porte vengono assegnate a un singolo tasto. (viene assegnato in modo casuale alla chiave amministratore 73).

```
OtherCatOSSwitch> (enable) set port lacp-channel 3/33-34
         Port(s) 3/33-34 are assigned to admin key 73
```
Tenere presente che la chiave di amministrazione è significativa solo localmente. In altre parole,

deve essere lo stesso solo per le porte all'interno dello switch e non è un fattore tra switch diversi.

#### Software Cisco IOS

Se il dispositivo esegue software Cisco IOS, è possibile evitare questa operazione. Procedere direttamente al passo 3.

#### Passaggio 3: Modificare la modalità del canale LACP

#### CatOS

L'ultimo passaggio per formare il canale consiste nel modificare la modalità del canale LACP in stato attivo su uno o entrambi i lati. Questa operazione può essere eseguita utilizzando gli stessi comandi utilizzati nel passaggio 2, tuttavia, specificando ora lo stato attivo della modalità. La sintassi del comando è la seguente:

#### set port lacp-channel *mod/elenco\_porte* modalità {on | disattivato | attivo | passivo}

Ad esempio:

CatOSSwitch (enable) **set port lacp-channel 1/1,2/1 mode active**

Port(s) 1/1,2/1 channel mode set to active.

Nota: per ulteriori informazioni sui comandi menzionati in questo documento, usare lo [strumento di](//tools.cisco.com/Support/CLILookup/cltSearchAction.do) [ricerca dei comandi](//tools.cisco.com/Support/CLILookup/cltSearchAction.do) (solo utenti [registrati](//tools.cisco.com/RPF/register/register.do)).

#### Software Cisco IOS

Quando si configura il protocollo LACP su uno switch Catalyst 6500/6000 con software Cisco IOS, utilizzare il comando channel-group per assegnare le interfacce allo stesso gruppo.

**channel-group** *number* **mode {active | on | passive}**

Nota: anche le opzioni della modalità PAgP come 'auto' e 'desiderabile' sono disponibili per questo comando, ma non verranno discusse in quanto questo documento riguarda solo la configurazione di LACP.

Nota: il numero di valori validi per il numero del gruppo di canali dipende dalla versione del software. Per le versioni precedenti al software Cisco IOS versione 12.1(3a)E3, i valori validi sono compresi tra 1 e 256; per il software Cisco IOS versione 12.1(3a)E3, 12.1(3a)E4 e 12.1(4)E1, i valori validi sono compresi tra 1 e 64. Il software Cisco IOS versione 12.1(5c)EX e successive supportano un massimo di 64 valori compresi tra 1 e 256.

Sugli switch serie 6500/6000 con software Cisco IOS, la configurazione sarà:

```
CiscoIOSSwitch(config)#interface gigabitEthernet 1/1
CiscoIOSSwitch(config-if)#channel-group 1 mode active
Creating a port-channel interface Port-channel 1
CiscoIOSSwitch(config-if)#interface gigabitEthernet 2/1
CiscoIOSSwitch(config-if)#channel-group 1 mode active
Creating a port-channel interface Port-channel 1
```
Nota: per ulteriori informazioni sui comandi menzionati in questo documento, usare lo [strumento di](//tools.cisco.com/Support/CLILookup/cltSearchAction.do) [ricerca dei comandi](//tools.cisco.com/Support/CLILookup/cltSearchAction.do) (solo utenti [registrati](//tools.cisco.com/RPF/register/register.do)).

### <span id="page-5-0"></span>Esempio di rete

Questo documento utilizza le impostazioni di rete mostrate nel diagramma sottostante.

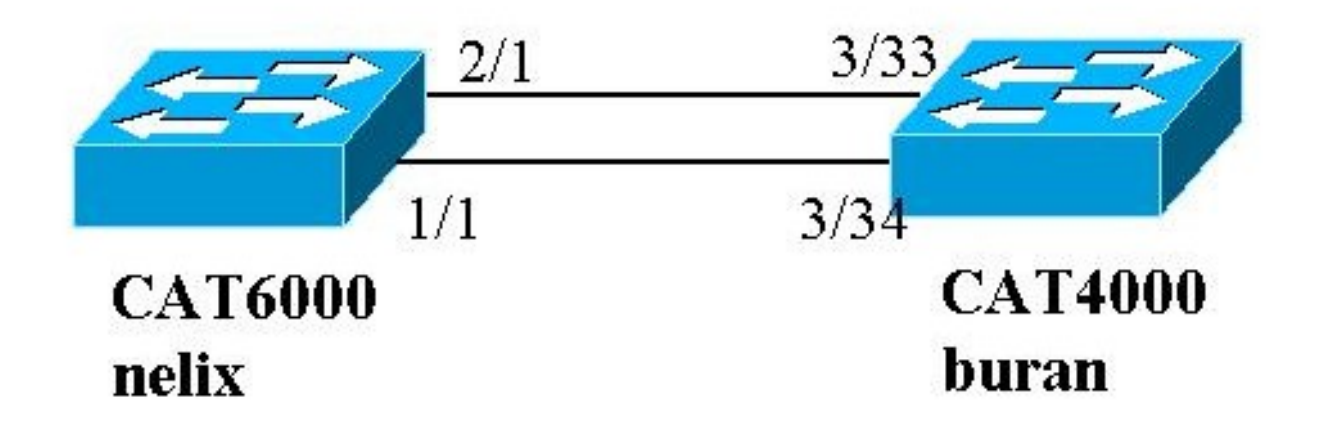

Nell'esempio, viene configurato un collegamento di aggregazione LACP tra uno switch Catalyst serie 4000 e uno switch Catalyst serie 6000 tramite due porte Gigabit Ethernet, come mostrato nel diagramma precedente.

Nota: nell'esempio, sugli switch Catalyst 6000 è in esecuzione il software Cisco IOS e sugli switch Catalyst 4000 è in esecuzione CatOS. Tuttavia, è importante ricordare che la configurazione LACP di Cisco IOS può essere utilizzata su uno switch Catalyst 4500/4000 o 6500/6000 con software Cisco IOS. Inoltre, la configurazione CatOS inclusa di seguito può essere applicata anche a uno switch Catalyst 4500/4000 o 6500/6000 con CatOS.

### <span id="page-5-1"></span>**Configurazioni**

Le informazioni discusse in questo documento fanno riferimento a dispositivi usati in uno specifico ambiente di emulazione. Le configurazioni su tutti i dispositivi sono state cancellate con il comando clear config all (per CatOS) e il comando write erase (per il software Cisco IOS) per assicurarsi che disponessero di una configurazione predefinita. Se la rete è operativa, valutare attentamente eventuali conseguenze derivanti dall'uso dei comandi.

#### buran (Catalyst 4000)

```
begin 
# ***** NON-DEFAULT CONFIGURATION ***** 
! 
#time: Thu Jan 17 2002, 17:54:23 
! 
#version 7.1(1) 
! 
#system web interface version(s) 
! 
#system 
set system name buran 
!
```

```
!--- Output suppressed. ! #channelprotocol set
channelprotocol lacp 3 !--- All ports in module 3 are
in LACP channel mode. ! #port channel set port lacp-
channel 3/33-34 73 !--- Ports 3/33 and 3/34 have a
single admin key (73). !--- Since we have not explicitly
specified the LACP channel mode, !--- the ports are in
passive mode. However to prevent LACP negotiation !---
problems, Cisco recommends that you configure LACP
active mode using the !--- set port lacp-channel 3/33-34
mode active command.
! 
#multicast filter 
set igmp filter disable 
! 
#module 1 : 0-port Switching Supervisor 
! 
#module 2 : 48-port 10/100BaseTx Ethernet 
set port disable 2/48
! 
#module 3 : 34-port 10/100/1000 Ethernet 
end
nelix (Catalyst 6000) con software Cisco IOS
version 12.1
!
hostname nelix
!
ip subnet-zero
!
!--- Output suppressed. ! interface Port-channel1 !---
Cisco IOS Software automatically creates this logical
interface when the !--- channel-group command is used
under the physical interface.
no ip address
switchport
!
interface GigabitEthernet1/1
no ip address
switchport
!--- This sets the LAN interface as a Layer 2 interface.
channel-group 1 mode active
!--- Port 1/1 is part of channel-group 1 using LACP in
Active mode. ! interface GigabitEthernet1/2 no ip
address shutdown !--- This interface is unused. !
interface GigabitEthernet2/1 no ip address switchport
!--- This sets the LAN interface as a Layer 2 interface.
channel-group 1 mode active
!--- Port 2/1 is part of channel-group 1 using LACP in
Active mode.
```
## <span id="page-6-0"></span>**Verifica**

Le informazioni contenute in questa sezione permettono di verificare la configurazione

Nota: alcuni degli output mostrati di seguito non sono stati acquisiti dallo scenario precedente. In questa sezione viene spiegato come verificare che la configurazione sia corretta. Ciò include la

visualizzazione degli output da scenari simili per fornire una spiegazione più completa.

Alcuni comandi show sono supportati dallo [strumento Output Interpreter \(solo utenti registrati\)](https://www.cisco.com/cgi-bin/Support/OutputInterpreter/home.pl); lo strumento permette di visualizzare un'analisi dell'output del comando show.

Nota: per ulteriori informazioni sui comandi menzionati in questo documento, usare lo [strumento di](//tools.cisco.com/Support/CLILookup/cltSearchAction.do) [ricerca dei comandi](//tools.cisco.com/Support/CLILookup/cltSearchAction.do) (solo utenti [registrati](//tools.cisco.com/RPF/register/register.do)).

#### **CatOS**

Questa sezione include i comandi show per gli switch con CatOS.

- show port lacp-channel: visualizza le informazioni sui canali LACP in base al numero di porta o di modulo. Se non si immette un modulo o un numero di porta, vengono visualizzate informazioni su tutti i moduli. Se si immette solo il numero del modulo, vengono visualizzate informazioni su tutte le porte del modulo. Verificare che vengano visualizzate le porte desiderate e che le porte che dovrebbero trovarsi in un canale abbiano lo stesso tasto Admin e la stessa modalità canale desiderata.
- show lacp-channel mac: visualizza le informazioni MAC sul canale LACP. Verificare che il canale stia trasmettendo e ricevendo traffico eseguendo il comando più volte e verificando che i contatori aumentino.

Èpossibile verificare innanzitutto che la porta stia effettivamente canalizzando usando il comando show port lacp-channel su entrambi gli switch. L'output sequente viene mostrato come esempio di switch con CatOS e in modalità passiva LACP (come configurato in precedenza):

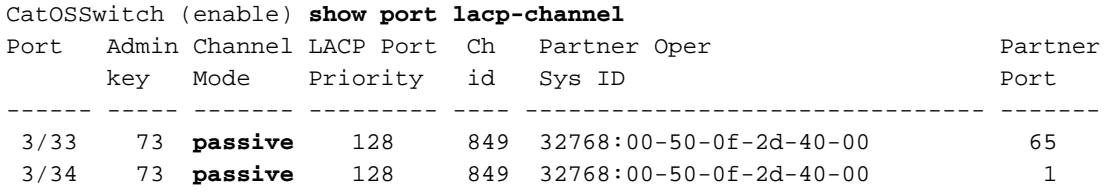

L'output seguente mostra un esempio di switch peer con CatOS e in modalità attiva LACP. (Non configurato in precedenza).

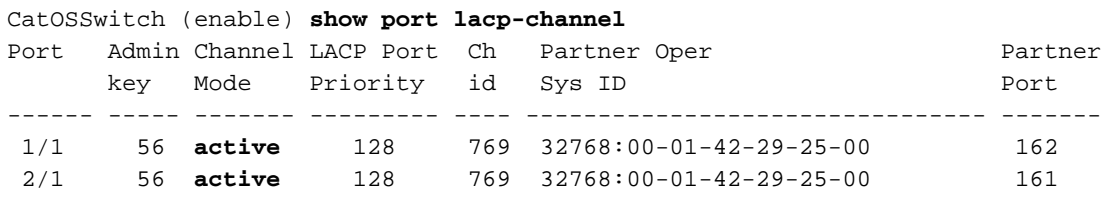

Nota: si noti che i canali LACP su uno switch sono in modalità attiva mentre quelli sull'altro sono in modalità passiva. Se entrambi gli switch fossero impostati su attivo, ciò sarebbe indicato nell'output di cui sopra.

Èinoltre possibile verificare che il canale stia trasmettendo e ricevendo traffico visualizzando l'output del comando show lacp-channel mac per l'ID del canale corrispondente al canale. Consultate ID canale nell'output del comando precedente. I contatori qui dovrebbero aumentare nel tempo.

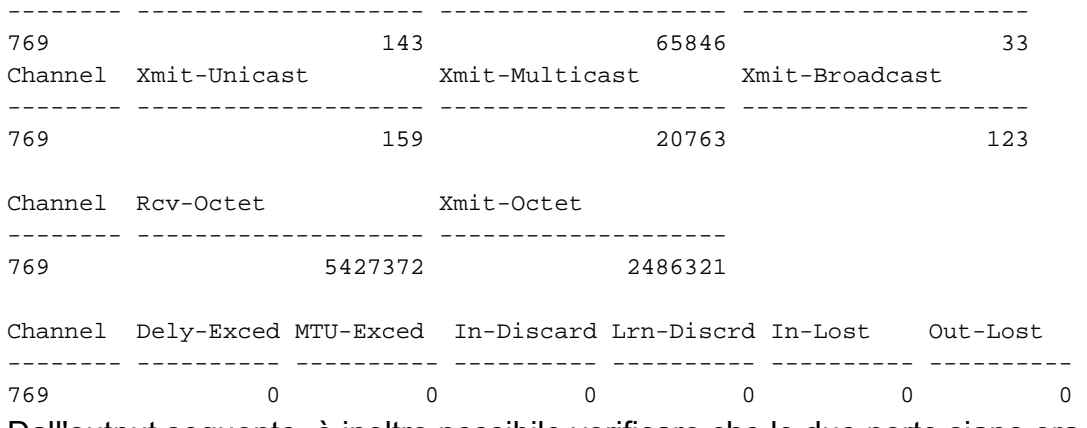

Dall'output seguente, è inoltre possibile verificare che le due porte siano ora un'unica porta dal punto di vista dello Spanning Tree Protocol (STP).

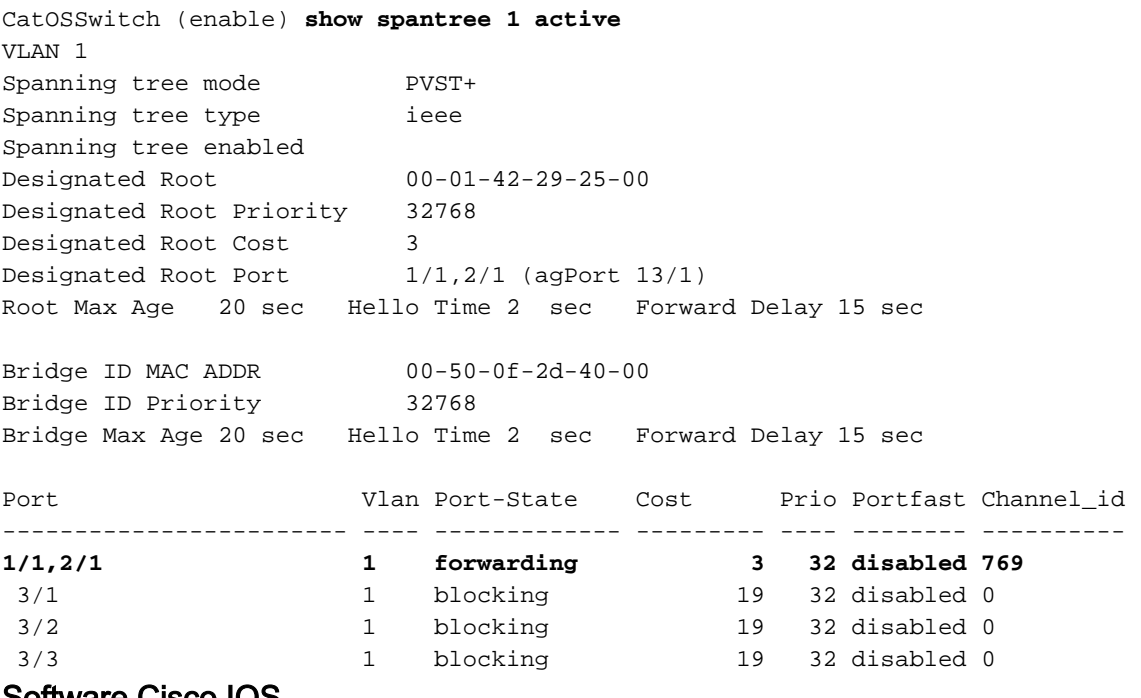

Software Cisco IOS

Sugli switch con software Cisco IOS, è possibile usare i seguenti comandi:

• show etherchannel port-channel: visualizza le informazioni sul canale della porta LACP in modo simile alle informazioni fornite dal comando show port lacp-channel di CatOS. Vengono inoltre visualizzati i dettagli sullo stato del canale, il protocollo in uso e il tempo trascorso dal momento in cui le porte sono state incluse nel pacchetto per tutti i gruppi di canali configurati. CiscoIOSSwitch#**show etherchannel port-channel**

```
 Channel-group listing:
                    -----------------------
Group: 1
----------
             Port-channels in the group:
              ----------------------
Port-channel: Po1 (Primary Aggregator)
------------
Age of the Port-channel = 00d:00h:16m:01sLogical slot/port = 14/1 Number of ports = 2
Port state = Port-channel Ag-Inuse
Protocol = LACP
Ports in the Port-channel:
```
Index Load Port EC state ------+------+------+------------ 0 55 **Gi1/1 Active** 1 AA **Gi2/1 Active** Time since last port bundled: **00d:00h:15m:28s Gi2/1** nelix#

Come si evince dall'output mostrato su nelix, il protocollo utilizzato in questo caso è LACP e le due porte Gigabit 1/1 e 2/1 sono state collegate insieme per formare l'etherchannel per Portchannel 1. Il canale è rimasto nello stato attivo per gli ultimi 15 minuti.

• show etherchannel *channelgroup\_number* detail: visualizza informazioni dettagliate sul gruppo di canali specificato, con i dettagli di ciascuna porta mostrati separatamente. Include informazioni sui dettagli del partner e sul canale della porta.

```
CiscoIOSSwitch#show etherchannel 1 detail
Group state = L2
Ports: 2 Maxports = 16
Port-channels: 1 Max Port-channels = 16
Protocol: LACP
Ports in the group:
-------------------
Port: Gi1/1
------------
Port state = Up Mstr In-Bndl
Channel group = 1 Mode = Active Gcchange = -
Port-channel = Po1 GC = - Pseudo port-channel = Po1
Port index = 0 Load = 0x55 Protocol = LACP
Flags: S - Device is sending Slow LACPDUs F - Device is sending fast LACPDUs.
      A - Device is in active mode. P - Device is in passive mode.
Local information:
                   LACP port Admin Oper Port Port
Port Flags State Priority Key Key Number State
Gi1/1 SA bndl 32768 0x1 0x1 0x101 0x3D
Partner's information:
      Partner Partner Partner Partner
Port System ID Port Number Age Flags
Gi1/1 32768,0009.7c0f.9800 0x82 11s SP
       LACP Partner Partner Partner
       Port Priority Oper Key Port State
       128 0x102 0x3C
Age of the port in the current state: 00d:00h:19m:56s
Port: Gi2/1
------------
Port state = Up Mstr In-Bndl
     Channel group = 1 Mode = Active Gcchange = -
      Port-channel = Po1 GC = - Pseudo port-channel = Po1
     Port index = 1 Load = 0xAA Protocol = LACP
Flags: S - Device is sending Slow LACPDUs F - Device is sending fast LACPDUs.
      A - Device is in active mode. P - Device is in passive mode.
Local information:
                  LACP port Admin Oper Port Port
Port Flags State Priority Key Key Number State
Gi2/1 SA bndl 32768 0x1 0x1 0x201 0x3D
Partner's information:
     Partner Partner Partner
Port System ID Port Number Age Flags
Gi2/1 32768,0009.7c0f.9800 0x81 14s SP
      LACP Partner Partner Partner
      Port Priority Oper Key Port State
      128 0x102 0x3C
Age of the port in the current state: 00d:00h:19m:27s
```

```
 Port-channels in the group:
  ----------------------
Port-channel: Po1 (Primary Aggregator)
------------
Age of the Port-channel = 00d:00h:20m:01sLogical slot/port = 14/1 Number of ports = 2
        Port state = Port-channel Ag-Inuse
        Protocol = LACP
Ports in the Port-channel:
Index Load Port EC state
------+------+------+------------
  0 55 Gi1/1 Active
  1 AA Gi2/1 Active
Time since last port bundled: 00d:00h:19m:28s Gi2/1
```
Èinoltre possibile verificare dagli output seguenti che entrambe le porte Gi 1/1 e Gi 2/1 siano in uno stato di inoltro, in quanto le due porte sono ora un'unica porta dal punto di vista STP. CiscoIOSSwitch#**show spanning-tree vlan 1 interface gigabitEthernet 1/1**

```
 Vlan Role Sts Cost Prio.Nbr Type
---------------- ---- --- --------- -------- --------------------------------
  VLAN0001 Root FWD 3 128.833 P2p
nelix#show spanning-tree vlan 1 interface gigabitEthernet 2/1
     Vlan Role Sts Cost Prio.Nbr Type
---------------- ---- --- --------- -------- --------------------------------
  VLAN0001 Root FWD 3 128.833 P2p
CiscoIOSSwitch#show spanning-tree vlan 1 active
VLAN0001
     Spanning tree enabled protocol ieee
     Root ID Priority 32768
           Address 0009.7c0f.9800
            Cost 3
            Port 833 (Port-channel1)
            Hello Time 2 sec Max Age 20 sec Forward Delay 15 sec
 Bridge ID Priority 32768
          Address 0009.e919.9481
          Hello Time 2 sec Max Age 20 sec Forward Delay 15 sec
          Aging Time 300
       Interface Role Sts Cost Prio.Nbr Type
     ---------------- ---- --- --------- -------- --------------------------------
         Po1 Root FWD 3 128.833 P2p
```
## <span id="page-10-0"></span>Risoluzione dei problemi

## <span id="page-10-1"></span>Vengono create porte di aggregazione secondarie Po1A o Po2A

Una porta di aggregazione secondaria verrà creata nel processo LACP quando le porte incluse nel bundle non sono compatibili tra loro o con i relativi peer remoti. La porta dell'aggregatore secondario disporrà di porte compatibili con altre porte.

```
Switch#show etherchannel summary
Flags: D - down P - in port-channel I - stand-alone s - suspended
        H - Hot-standby (LACP only)
        R - Layer3 S - Layer2
       U - in use f - failed to allocate aggregator
        u - unsuitable for bundling
```
Number of channel-groups in use: 6 Number of aggregators: 8 Group Port-channel Protocol Ports ------+-------------+-----------+----------------------------------------- 1 Po1(SU) LACP Gi1/16(P) Gi10/1(P) Gi10/2(P)

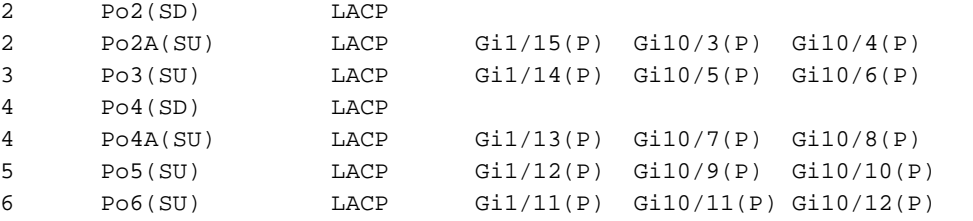

Configurare tutte le porte LAN in EtherChannel per funzionare alla stessa velocità e nella stessa modalità duplex. LACP non supporta la modalità half-duplex. Le porte half-duplex in un EtherChannel LACP vengono messe in stato sospeso.

Se si configura EtherChannel dalle porte LAN trunking, verificare che la modalità trunking sia la stessa su tutti i trunk. Le porte LAN in un EtherChannel con modalità trunk diverse possono funzionare in modo imprevedibile.

Le porte LAN con percorsi di porte STP diversi possono formare un EtherChannel se sono configurate in modo compatibile tra loro. Se si impostano costi del percorso della porta STP diversi, le porte LAN non sono incompatibili per la formazione di EtherChannel.

Per un elenco più completo, fare riferimento alla sezione [Linee guida e restrizioni per la](//www.cisco.com/en/US/docs/switches/lan/catalyst6500/ios/12.2SX/configuration/guide/channel.html#wp1020420) [configurazione delle funzionalità di EtherChannel](//www.cisco.com/en/US/docs/switches/lan/catalyst6500/ios/12.2SX/configuration/guide/channel.html#wp1020420) in [Configurazione di EtherChannel](//www.cisco.com/en/US/docs/switches/lan/catalyst6500/ios/12.2SX/configuration/guide/channel.html).

## <span id="page-11-0"></span>Informazioni correlate

- [Configurazione di Fast EtherChannel e Gigabit EtherChannel](//www.cisco.com/en/US/docs/switches/lan/catalyst4000/7.1/configuration/guide/channel.html?referring_site=bodynav)
- [Configurazione di EtherChannel](//www.cisco.com/en/US/docs/switches/lan/catalyst6500/ios/12.1E/native/configuration/guide/channel.html?referring_site=bodynav)
- [Descrizione e configurazione di EtherChannel](//www.cisco.com/en/US/docs/switches/lan/catalyst4500/12.1/13ew/configuration/guide/channel.html?referring_site=bodynav)
- [Supporto dei prodotti LAN](//www.cisco.com/web/psa/products/tsd_products_support_general_information.html?c=268438038&sc=278875285&referring_site=bodynav)
- [Supporto della tecnologia di switching LAN](//www.cisco.com/web/psa/technologies/tsd_technology_support_technology_information.html?c=268435696&referring_site=bodynav)
- [Documentazione e supporto tecnico Cisco Systems](//www.cisco.com/cisco/web/support/index.html?referring_site=bodynav)